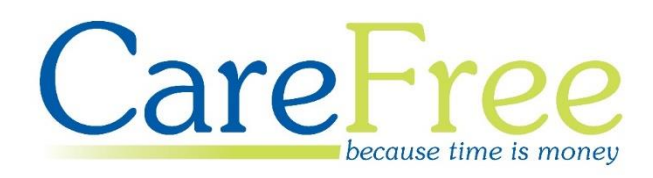

# **Task Management Portal Training Guide**

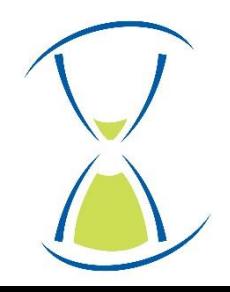

# **Contents**

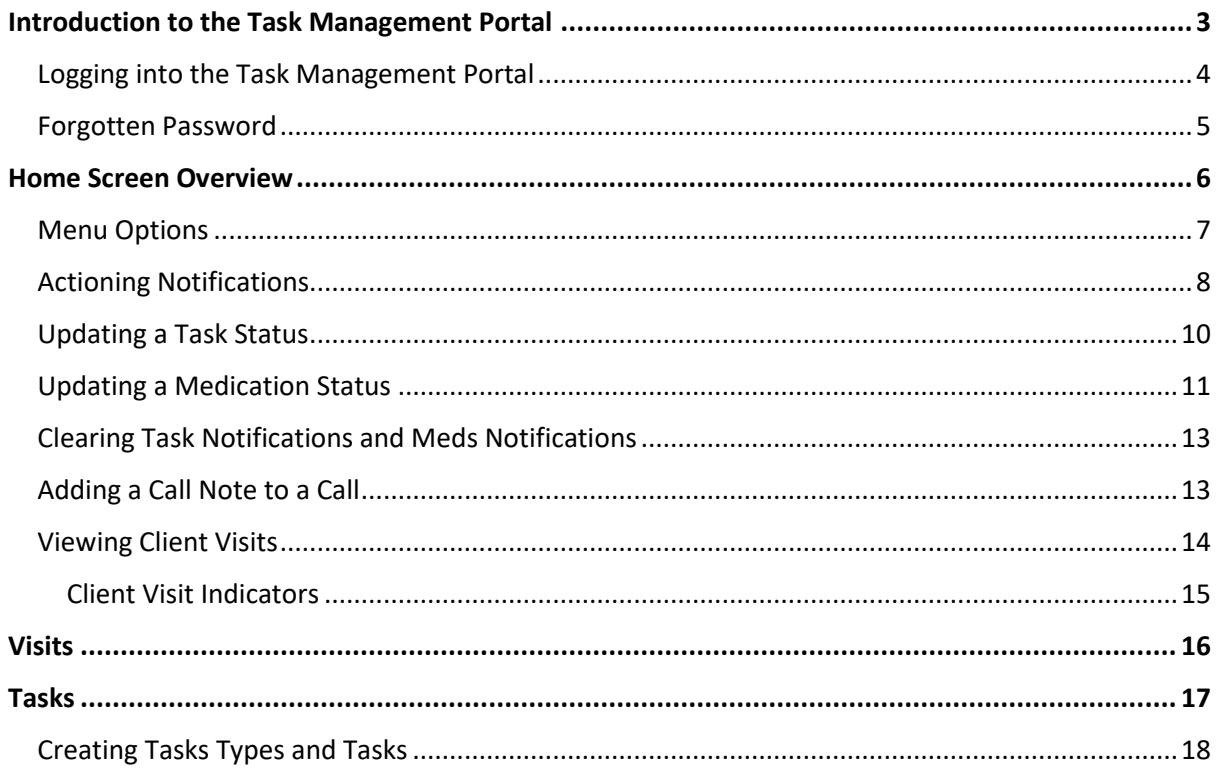

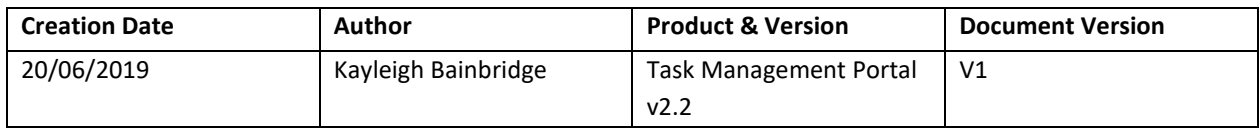

# <span id="page-2-0"></span>**Introduction to the Task Management Portal**

This Training Guide will explain how use the CareFree Portal from a Task Management account.

The Task Management Portal can be used to:

- View Task Notifications
- View Medication Notifications
- Action Task and Medication Notifications
- Viewing Visits
- Editing Task Status
- Edit Medication Status
- Adding Call Notes
- Creating New Tasks

The main purpose of the Task Management Portal is for office staff to complete Tasks, Call Notes and Medications for Carers who are unable to.

#### <span id="page-3-0"></span>**Logging into the Task Management Portal**

1. Open the link to access the Portal

**The Portal can be accessed via a computer/laptop desktop, tablet or mobile phone. The screenshots in this guide are taken from a computer desktop. If viewing the Portal via a tablet or mobile phone the screens will differ slightly**

2. Credentials will have been provided by CareFree – enter those credentials in the **Email Address** and **Password** fields

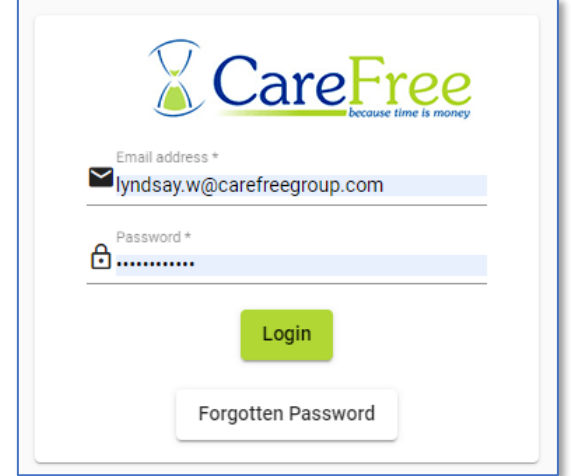

#### 3. Click **Login**

**When logging in for the first time most browsers will ask if you want to save the credentials. Please ensure the device where the credentials are saved is not shared by other users** 

#### <span id="page-4-0"></span>**Forgotten Password**

Passwords can be reset from the Login screen by clicking **Forgotten Password**.

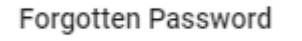

1. Enter the email address which is used to log in with

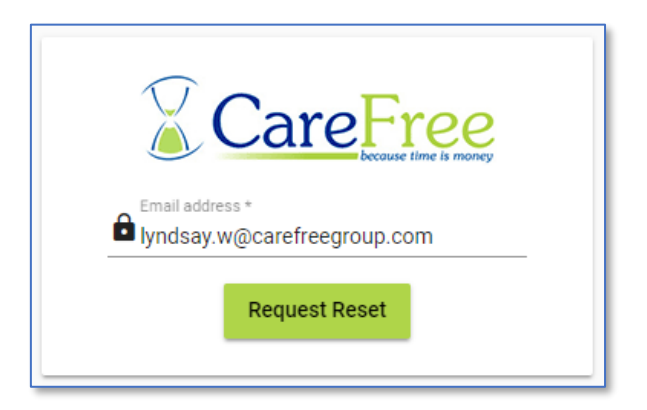

2. Click **Request Reset** – an email will be sent to the email address entered

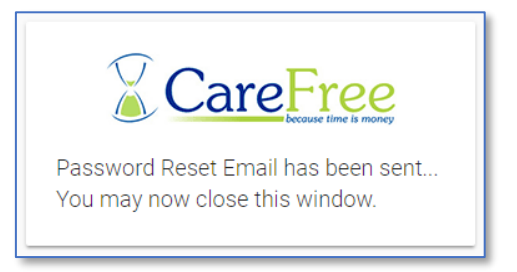

3. The email will look something similar to the email below

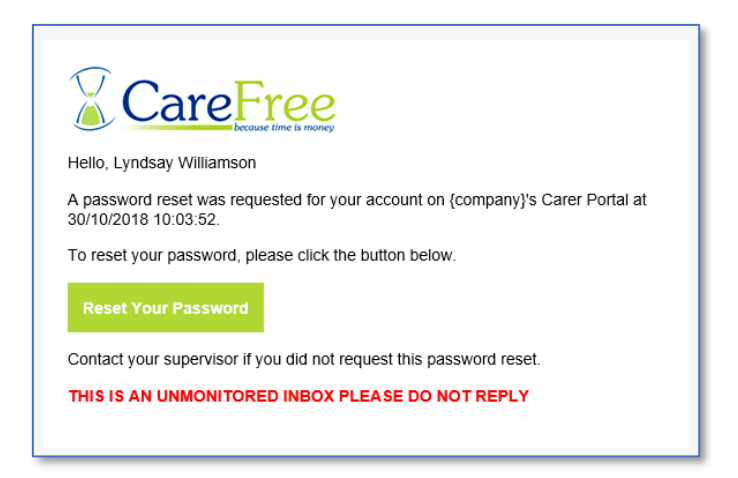

4. Click **Reset Your Password** to enter a new password

# <span id="page-5-0"></span>**Home Screen Overview**

The left of the home screen will display a navigation bar, which the next few sections of this training guide will explain. It will also display Task and Medication notifications. Along with the ability to mark them as read and view the visit details to add call notes or update the Task status.

The Task Notifications/ Meds Notifications enable you to filter to show only partially completed/ Not completed Tasks or partially completed/ Not completed Medications. Press on **Show Tasks Only** or **Show Meds Only** to filter the list.

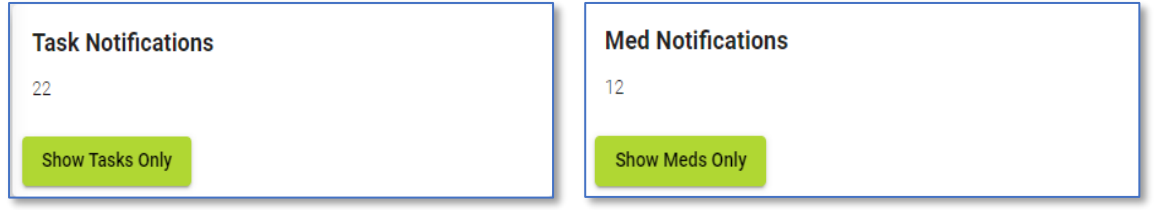

Once the Tasks/ Meds have been filtered use the **Show All** to display the full notification list.

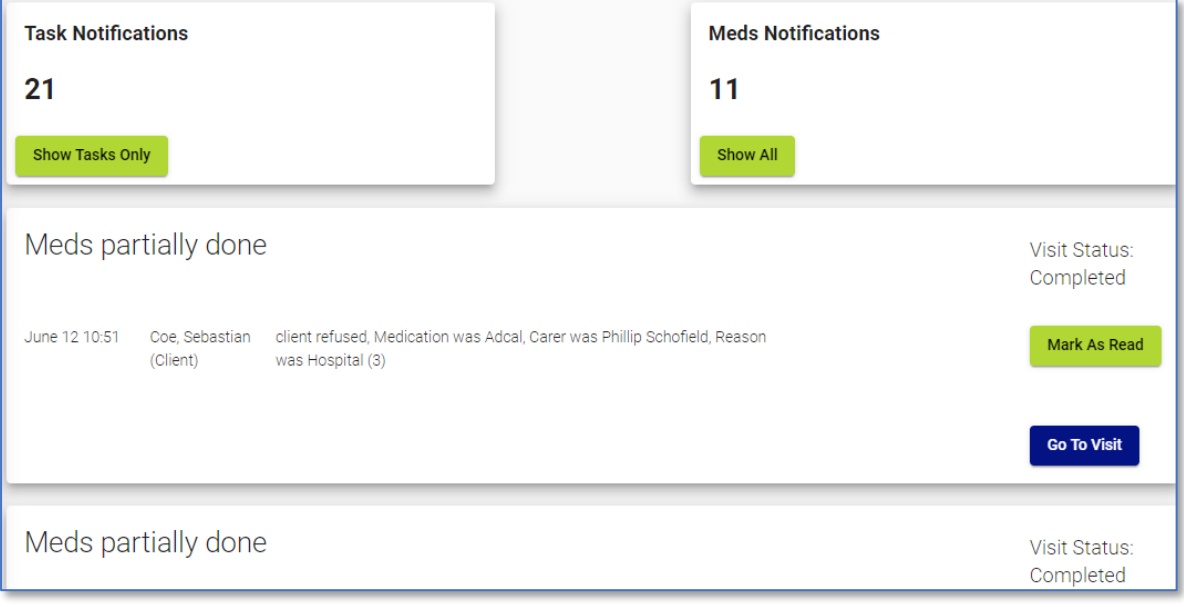

#### <span id="page-6-0"></span>**Menu Options**

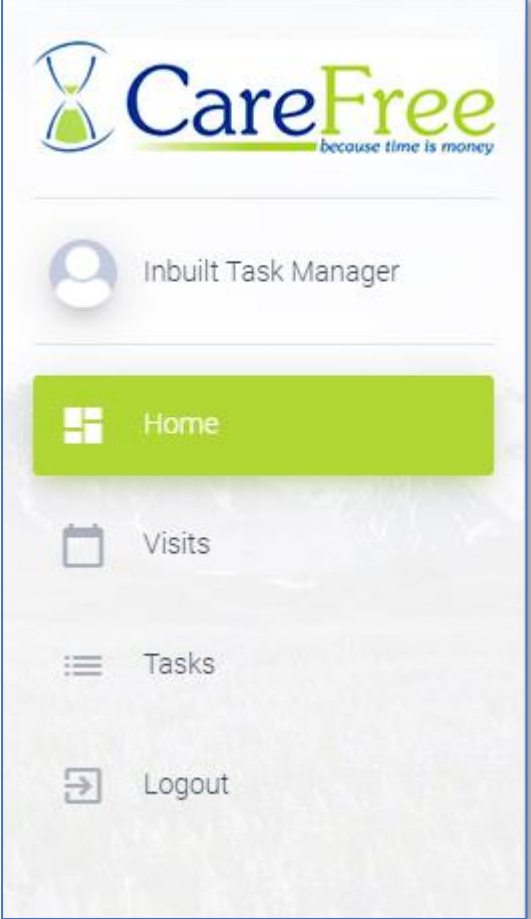

• **Home** – will direct you back to the Portal home page

• **Visits** – will allow you to view all a list of Visits – go to page  $16$  for more information

• **Tasks** – will allow you to create new Task – go to  $page 17$  for more information

• **Logout** – to log out of the Portal, click **Logout**

#### <span id="page-7-0"></span>**Actioning Notifications**

The Home screen will display all the Tasks and Medications which have not been completed or are partially completed.

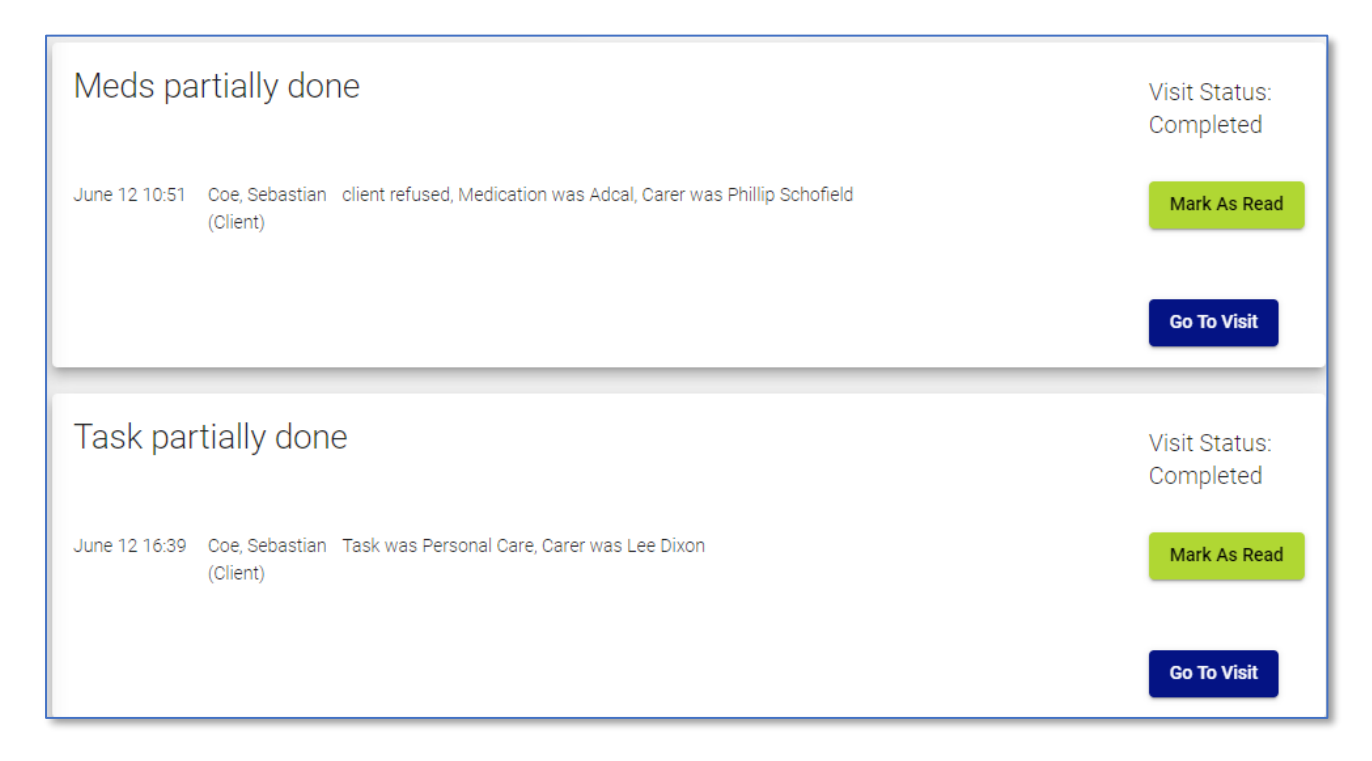

To update the status of a Medication or Task select **Go to Visit**.

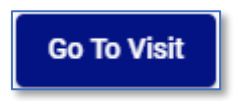

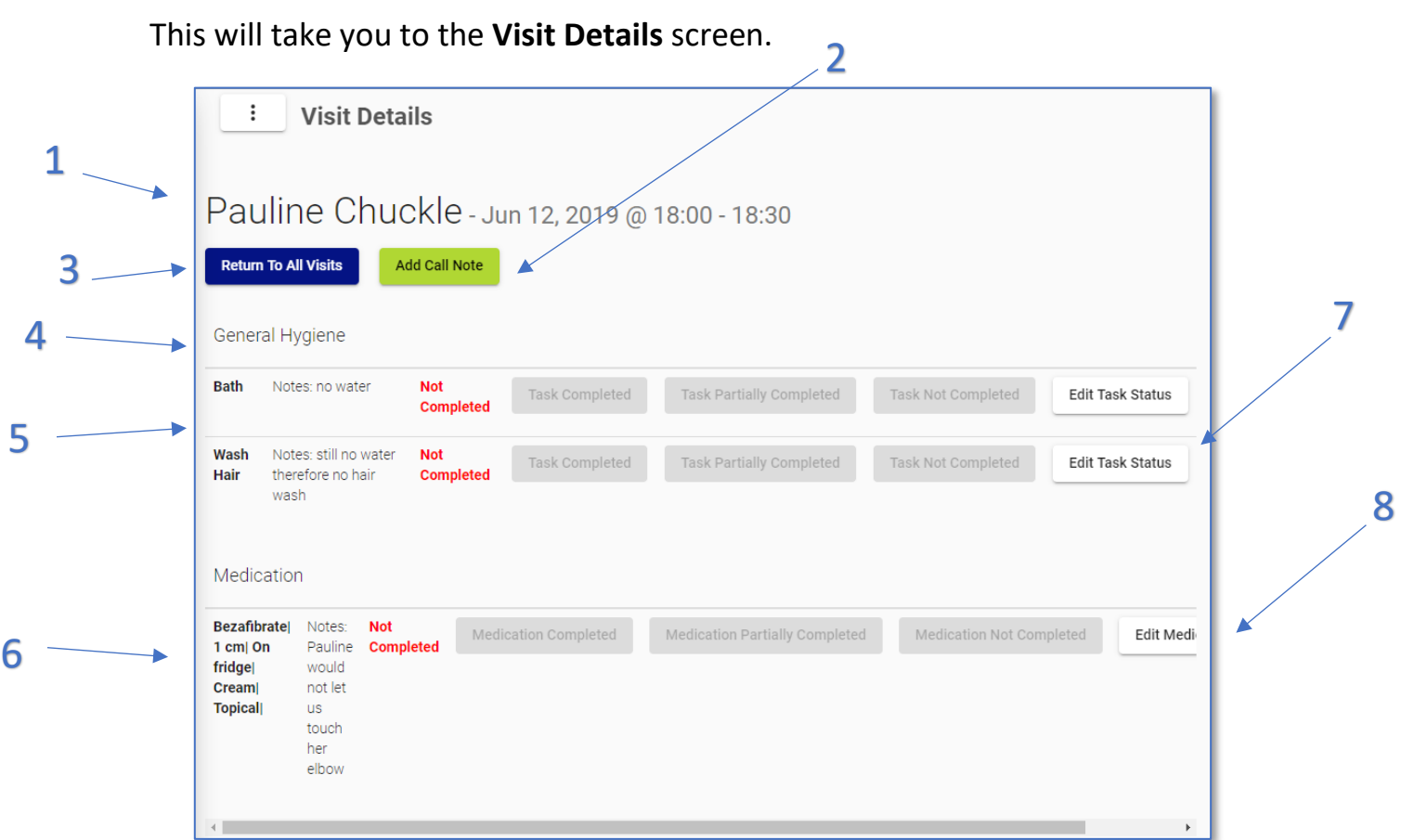

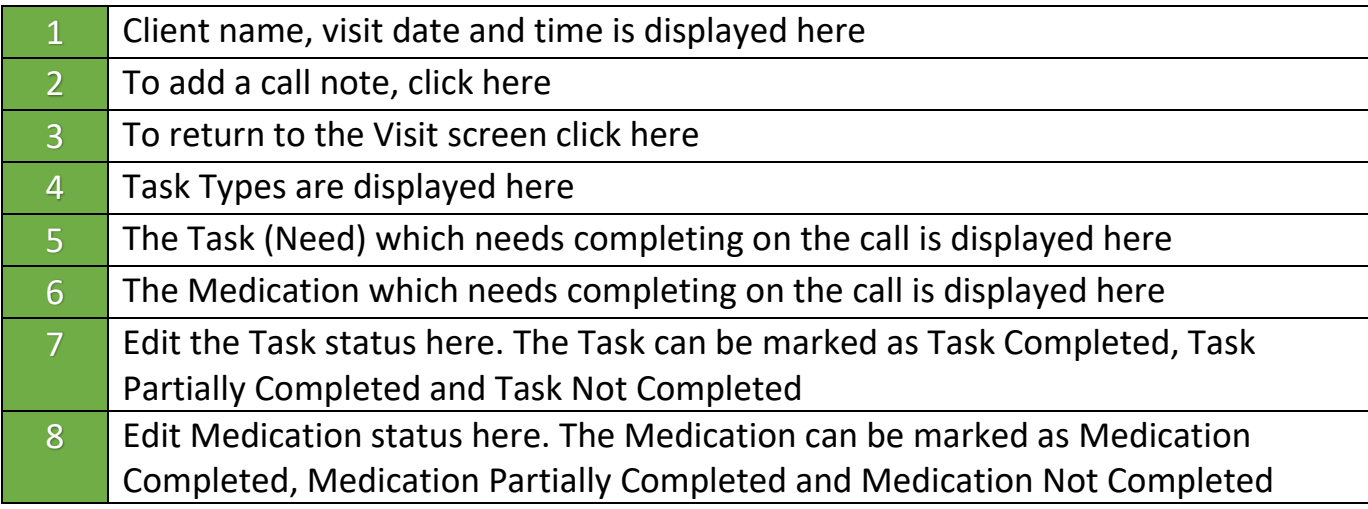

#### <span id="page-9-0"></span>**Updating a Task Status**

From the Home screen, select **Go To Visit** on a Task.

**Go To Visit** 

The Tasks that haven't been actioned will display.

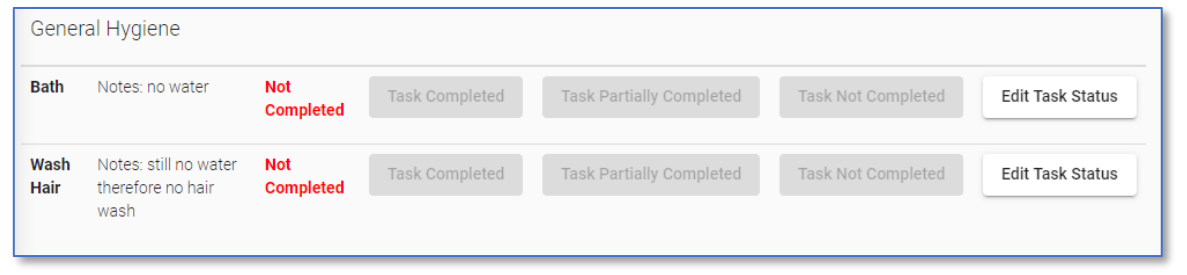

Click **Edit Task Status** next to the Task you wish to update.

Edit Task Status

Select either **Task Completed**, **Task Partially Completed** or **Task Not Completed**.

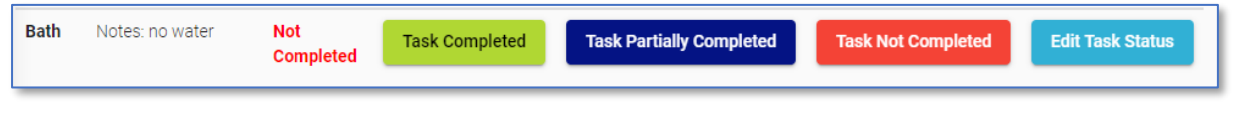

Selecting **Task Completed** will mark the Task as **Complete.**

Selecting **Task Partially Completed** will prompt you to enter a reason to why this Task was partially completed.

Enter some notes where it displays Task Notes and press **Submit**.

The Task will then be marked as **Partial** and the notes will be added to the Task.

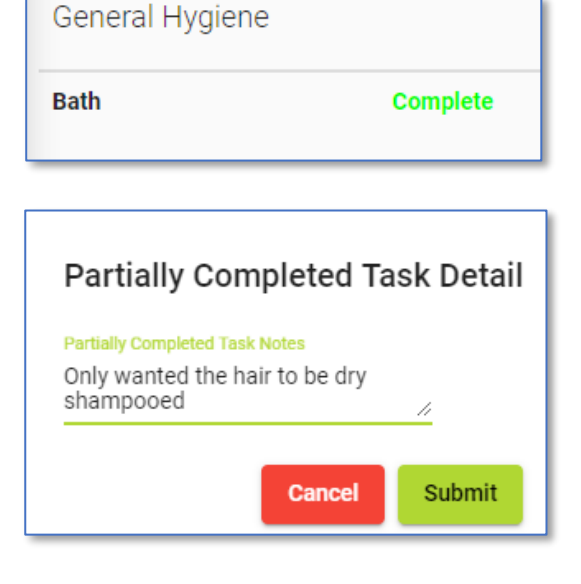

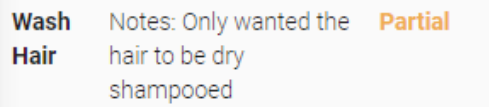

11

Medication

Acid

**200mgl** Lower Legs Creaml Otherl

Asorbic Notes: Not

no.

**Completed** 

Selecting **Task Not Completed** will prompt you to enter a reason to why this Task wasn't completed.

Enter notes where it displays Task Notes and press **Submit**.

The Task will then be marked as **Not Completed** and the notes will be added to the Task.

At any point you can update and change a Task status or notes which have been added by selecting **Edit Task Status.** 

#### <span id="page-10-0"></span>**Updating a Medication Status**

From the Home screen, select **Go To Visit** on a Medication.

Medication Partially Completed

The Meds that haven't been actioned will display.

Medication Completed

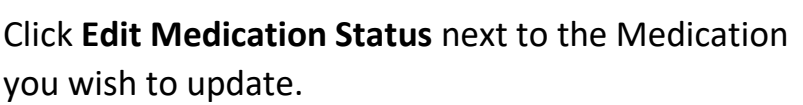

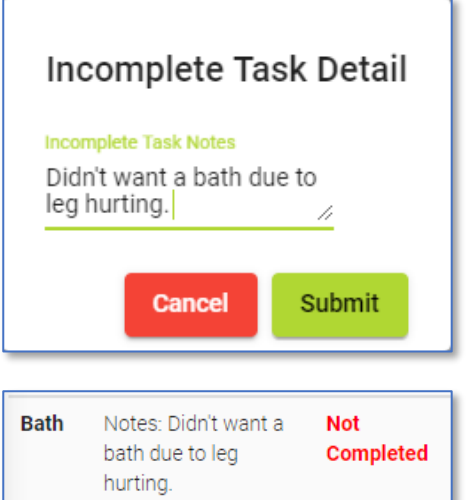

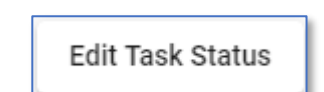

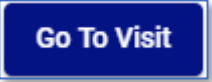

Edit Medication

Medication Not Completed

**Edit Medication Status** 

Select either **Medication Completed**, **Medication Partially Completed** or **Medication Not Completed**.

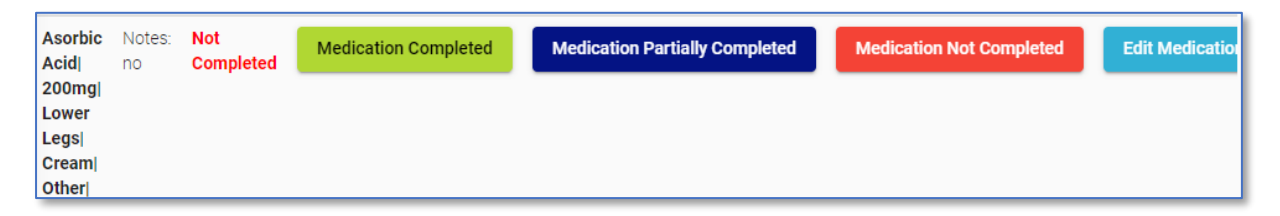

Selecting **Medication Completed** will mark the Medication as **Complete.**

Selecting **Medication Partially Completed** will prompt you to enter a reason to why this Medication was partially completed. It will also ask you to select a reason for partial-admin of meds.

Enter some notes where it displays Partially completed Task Notes and select a reason for partial-admin and press **Submit**.

The Medication will then be marked as **Partial** and the notes will be added to the Medication.

Selecting **Medication Not Compled** will prompt you to enter a reason to why this Medication wasn't completed. It will also ask you to select a reason for partial-admin of meds.

Enter some notes where it displays incomplete Task Notes and select a reason for partial-admin and press **Submit**.

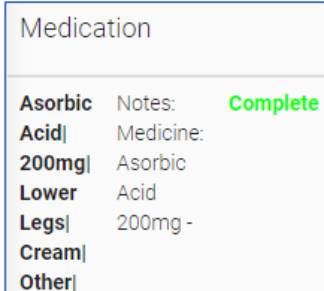

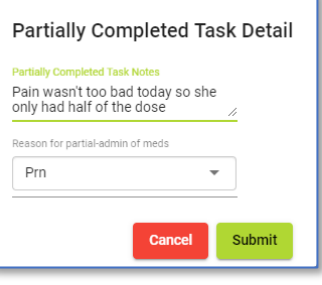

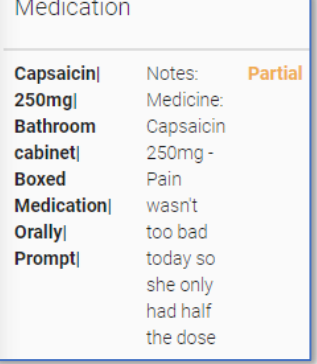

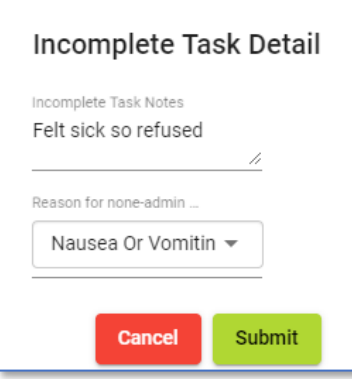

At any point you can update and change a Medication status, the notes or reason for non-admin which have been added by selecting **Edit Medication Status.** 

#### <span id="page-12-0"></span>**Clearing Task Notifications and Meds Notifications**

Once the Tasks and Medications have been updated. You are able to clear the notifications from the Home screen.

Go to the Home screen where the Task and Medication Notifications are.

Once the status for all the Tasks/ Med have been updated press **Mark As Read.** 

Once pressed this will clear the Notification.

#### <span id="page-12-1"></span>**Adding a Call Note to a Call**

Call notes can also be added onto a call if a carer should forget to complete one.

To add a call note, open the Task/ Med notification or open a visit from the Visits screen.

**Add Call Note** 

Press **Add Call Note.** 

Enter any notes you wish to add into the notes free text box and press **Submit.** 

The call note will then be added and can be viewed in CareFree.

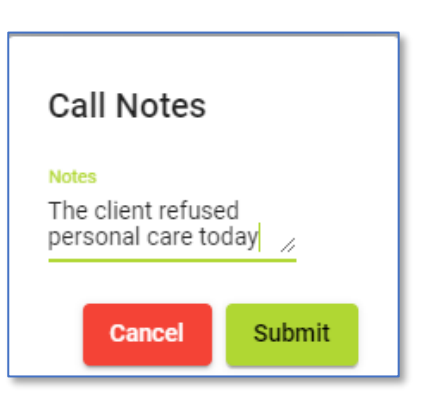

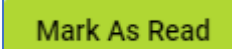

**Edit Medication Status** 

#### <span id="page-13-0"></span>**Viewing Client Visits** When opening the **Visits** screen the below will be displayed. 5 6Choose a date **Show Visits** 12/07/2019  $\Box$ 1 **Choose Task Status: Choose Call Status:** Carer: Branch:  $\sqrt{}$  Incomplete  $\sqrt{}$  Partial  $\vee$  Complete  $\vee$  Missed 2  $\sqrt{\phantom{a}}$  Complete  $\sqrt{\phantom{a}}$  Waiting Visit Status Key Completed Waiting Missed **NCR** Penalty Away Invoice Only Wage Only Aborted Cancelled Unknown 3  $\circledcirc$  $\pmb{I}$  $\blacksquare$  $\mathbf{r}$ P  $\infty$  $\underline{\mathsf{U}}$  $\odot$  $\checkmark$  $\times$ نا 4 **Task Status Key** Completed Partially Completed Incomplete ☺  $\odot$ ☺ ☺ Test Client at 08:00 - 09:00 by Rita Ora Notes: This call has been completed. Client all ok  $\odot$ Test Client at 10:00 - 11:00 by Rita Ora

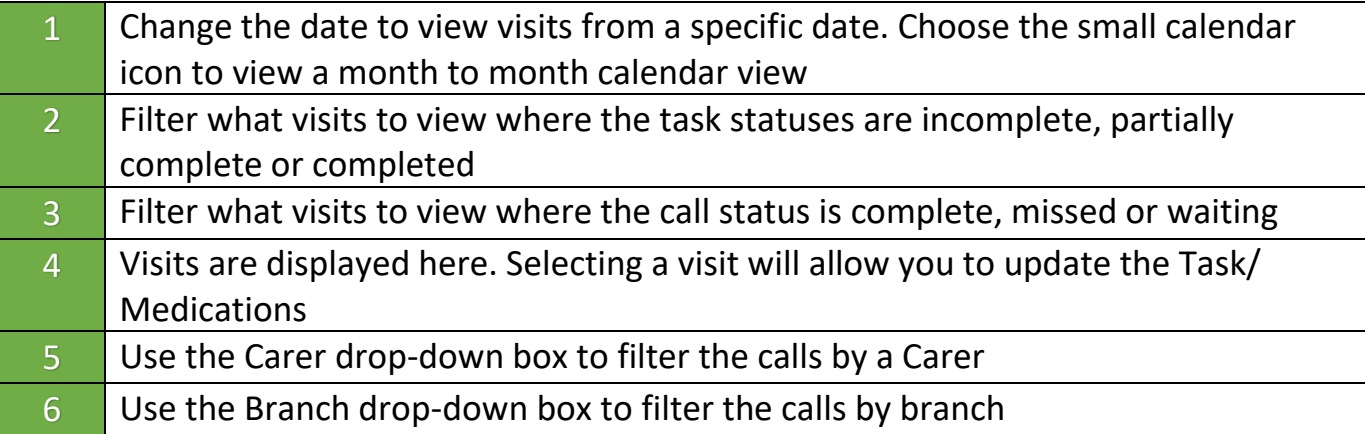

#### <span id="page-14-0"></span>**Client Visit Indicators**

At the top of the visits there is a **Visit Status Key** showing what each call status indicates.

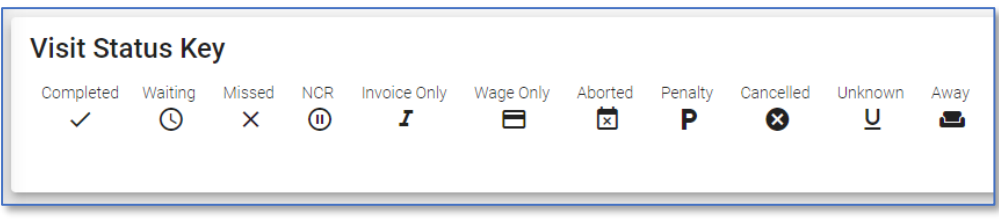

There is also a **Task Status Key** indicating whether task management is complete, partially complete or incomplete.

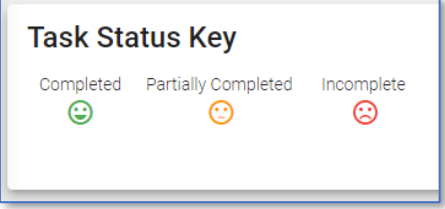

Click onto a visit to view more information about the Tasks and Medication or to update the status.

# **Visits**

<span id="page-15-0"></span>Visits for all Clients can be viewed by clicking **Visits** on the left from the navigation bar.

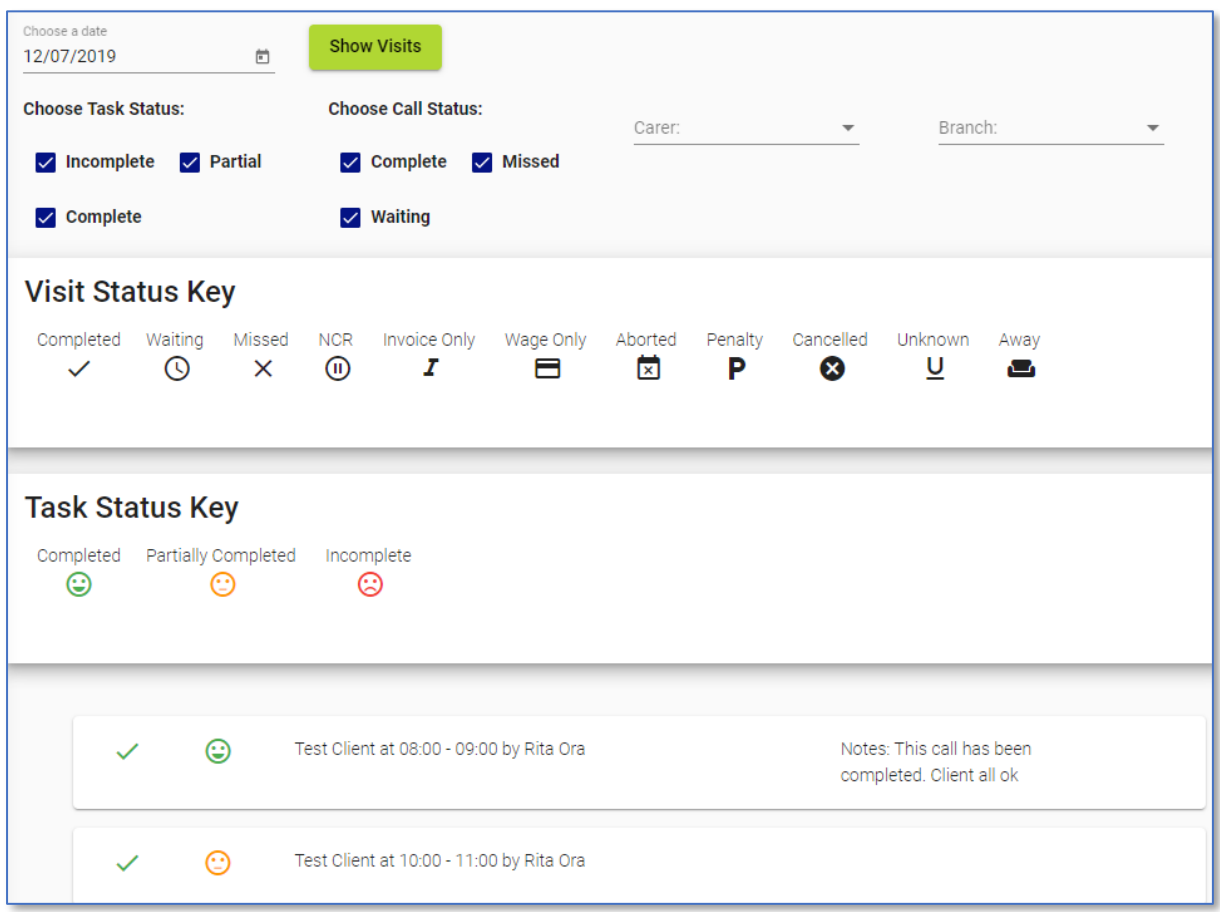

This screen has got two additional drop-down boxes.

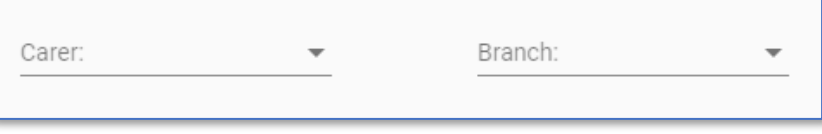

To filter all visits by a specific Carer using the **Carer** filter drop-down box, to filter by branch use the **Branch** filter drop-down box.

If you wish to filter both by Carer and branch both drop-down boxes can be used in conjunction with each other.

# **Tasks**

<span id="page-16-0"></span>You are able to set up new tasks from within the Portal screen.

To create a new task, select **Tasks** from the navigation menu.

**Tasks** ≡

The Task screen will then display the Task Types and the individual tasks linked to the types.

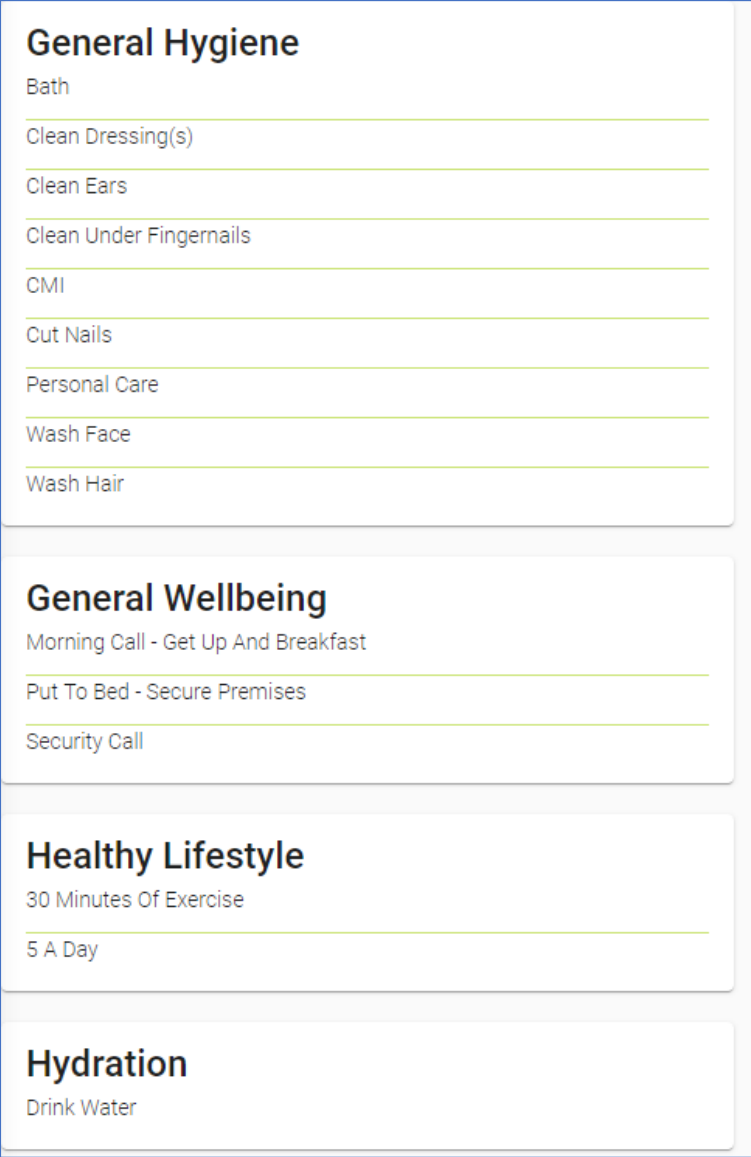

#### <span id="page-17-0"></span>**Creating Tasks Types and Tasks**

To create a Task Type click **Add New** at the top of the Tasks screen.

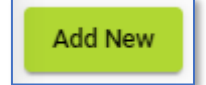

Under the heading **Add New Task Type**, type in the name of the new Task Type then click **Add Task Type**.

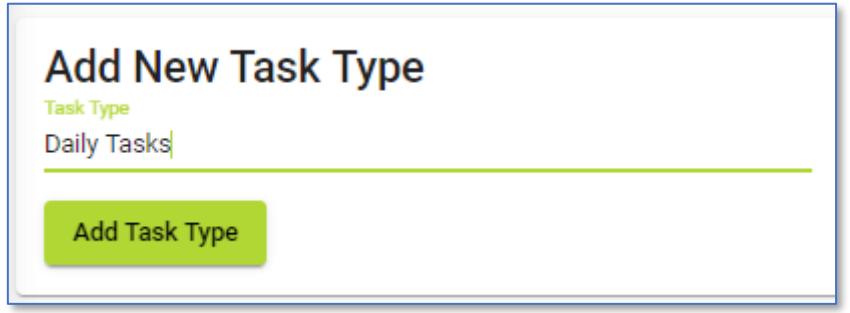

Under the heading **Add New Task**, use the **Task Type** drop-down to choose which Type to put the Task under.

Type the name of the new Task in the **Task Name** field then click **Add Task**.

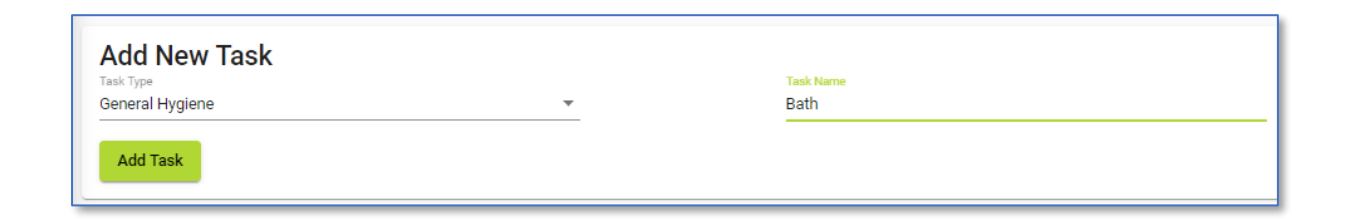